## Feedback Recent updates Help REGIONAL LIBRARY Q Search Subjects Collections V Kindle Books Kids & Teens Sign in Diverse Reads Summer Vibes - eBooks IRENE HANNON OKSH 3. After locating the book you want, click Borrow. GRADY HENDRIX by Grady Hendrix EBOOK BORROW 4. Enter your library card number and 4-digit pin, Welcome! then click Sign In. Please sign in. (You will have to click **Borrow** once more after signing in.) Sign in 5. A success message will appear in the Download center of the screen. In the message, EPUB ebook click on **Download**. Then click CONFIRM

## OverDrive for E-Readers

Confirm.

1. From the library's website (www.mrlib.org), navigate to Downloadable Media > Overdrive. Or go straight to www.mrl.overdrive.com.

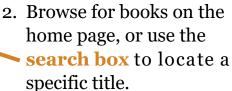

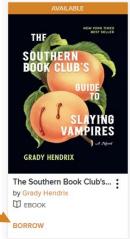

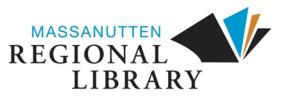

6. When the download prompt appears, select **Open with** Adobe Digital Editions, then click **OK**. (If you don't have Adobe Digital Editions, you can download it for free at **www.adobe.com**.)

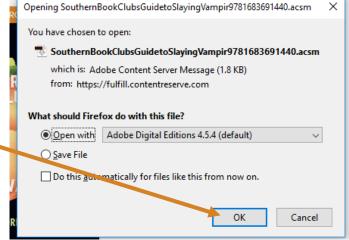

- 7. Your book will automatically open. To transfer to an e-reader, click on the smallLibrary button at the top left.
- 8. With your e-reader plugged into the computer, **click** on the book and **drag** it to the icon for your e-reader under Bookshelves to transfer the item. Enjoy!

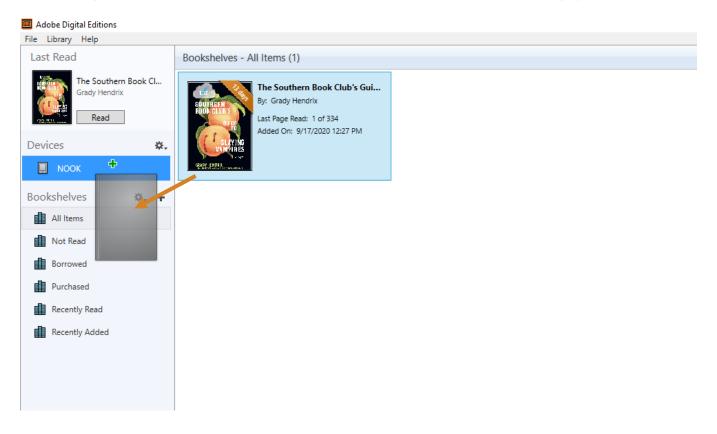